# **2014**

# RSP1 开发套件用户手册

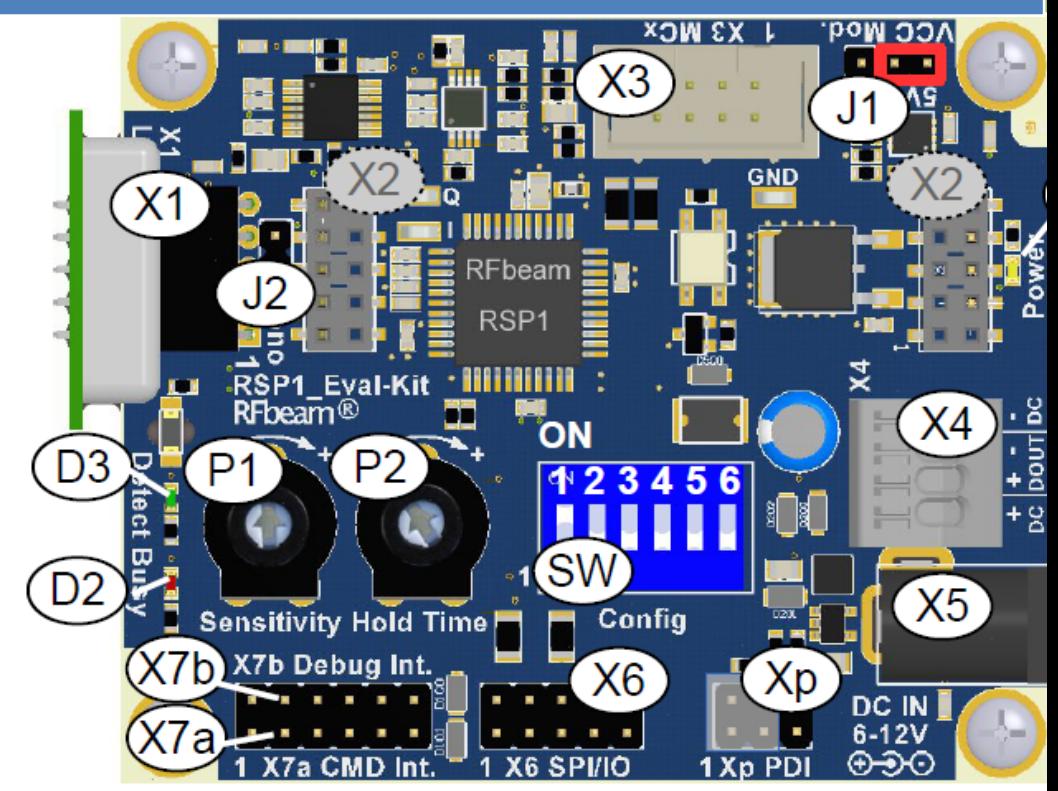

BEYD 深圳市佰誉达科技有限公司 2014/10/27

# RSP1 开发套件用户手册

# 目录

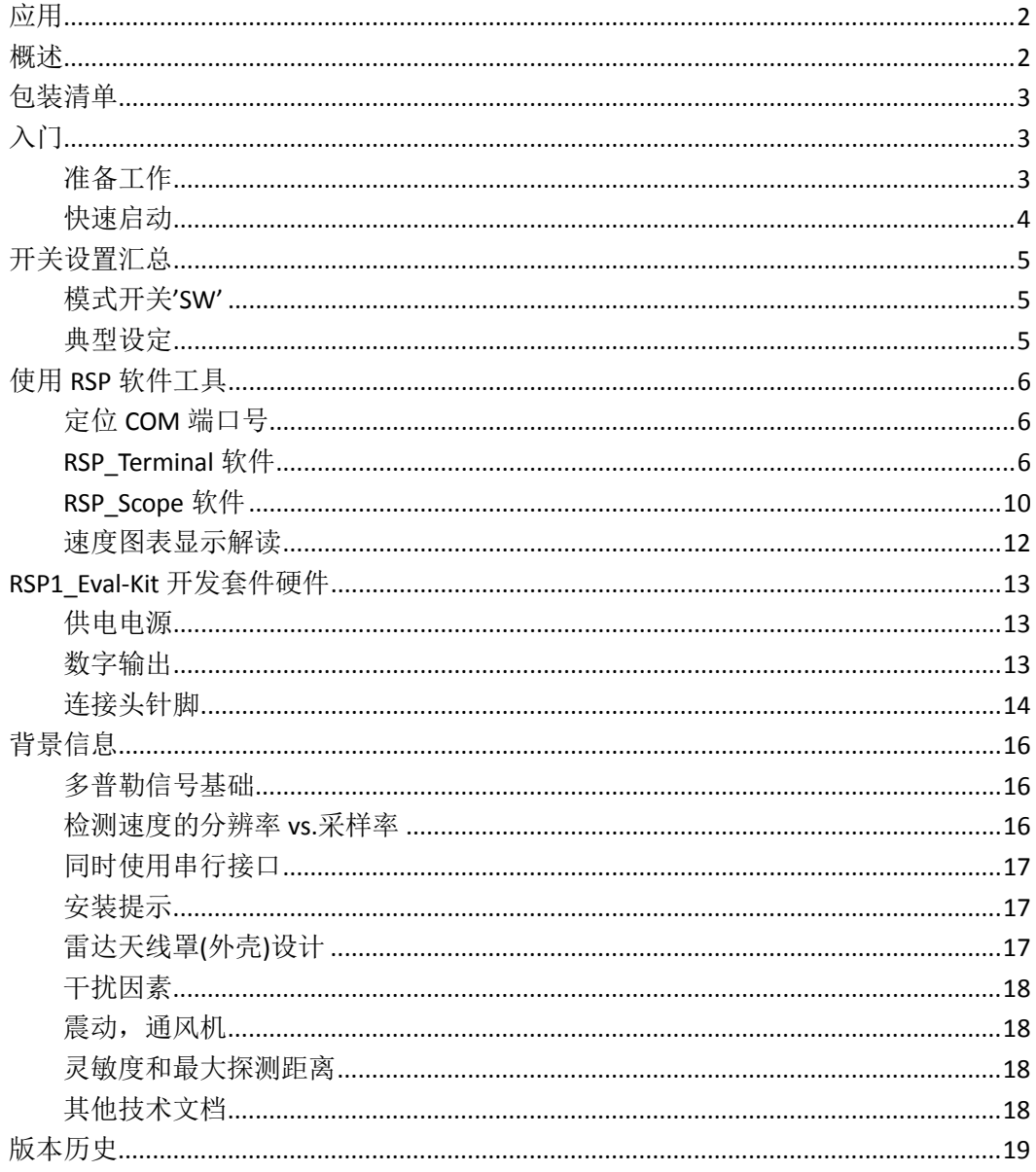

# 特点

- RFbeam 公司 RSP1 处理器的参考设计
- 先进的运动检测系统
- 高性能信号处理
- 比传统设计具有更远的检测距离
- 更好的抗干扰性
- 支持 RFbeam 公司大部分的雷达传感器
- 单独运行或以主机方式运行
- 套件包含相关的分析和命令软件
- <span id="page-2-0"></span>为客户的产品开发和市场拓展节省时间

# 应用

- 基于 RSP1 处理器做开发的参考设计
- 探索多普勒信号处理的 FFT
- <span id="page-2-1"></span>根据不同应用,进行雷达传感器的选型

# 概述

RSP1 开发套件内置先进的信号处理算法,是一套完整的运动检测系统。采用此套件, 将为客户大大节省开发时间和成本。

RSP1 处理器提供自适应噪声消除算法,并可以自动匹配不同的雷达传感器。用户可以 通过多达 30 个命令和参数对 RSP1 处理器进行设置。

RSP1 开发套件可以独立运行,也可以作为服务器或主机运行。此套件还提供相关的配 置软件和信号图形化软件。

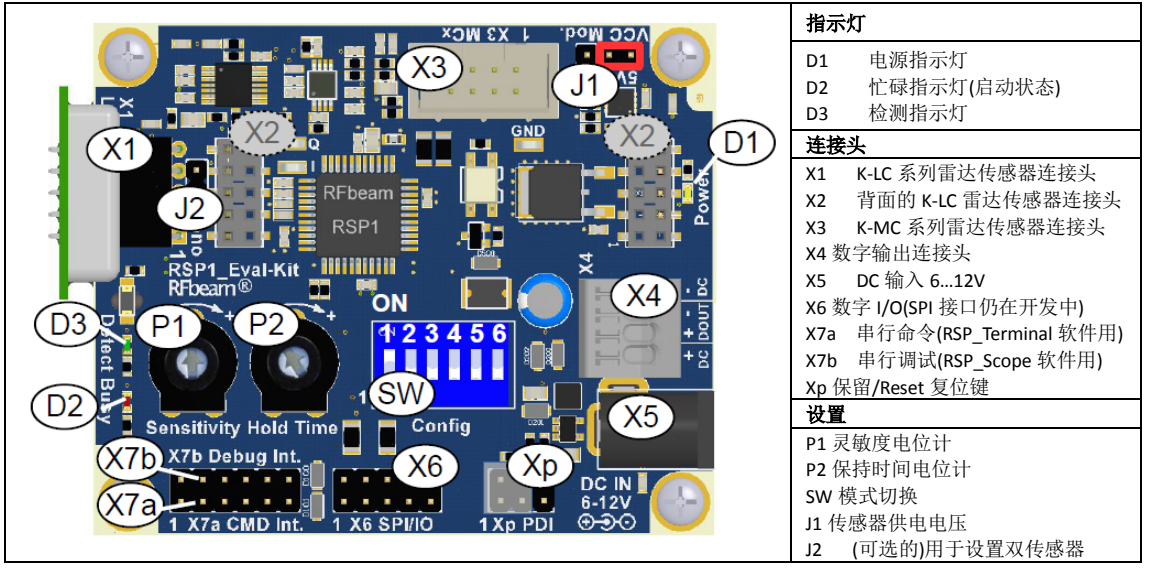

图 **1.**连接头和指示灯

# <span id="page-3-0"></span>包装清单

- 1. Eval-Kit PCB 电路板
- 2. RS232 转 USB 线
- 3. U 盘内容:
	- RSP Terminal 软件, RSP Scope 软件, FTDI USB 转串口驱动程序
	- 相关文档
- 4. 5 个 RFbeam 雷达传感器:
	- K-LC1a, K-LC3 (单通道雷达传感器)
	- K-LC2, K-LC5, K-LC6 (I/Q 双通道雷达传感器)

# <span id="page-3-1"></span>入门

# <span id="page-3-2"></span>准备工作

我们先不连接任何 PC 软件,而是把开发套件当作一个独立设备运行。

请按以下步骤操作:

- 1. 安装 U 盘里面的脚本文件 **setup.cmd**。 执行这个脚本,若干的软件模块将被安装,请接受安装这些软件模块。如果您的电 脑未安装 LabVIEW 引擎, 您将被询问是否接受 NI 公司的 license, 请接受该 license 并安装至默认位置。
- 2. 安装完成之后,在 Windows 开始菜单(开始-所有程序-RFbeam-RSP)和桌面,会看到 软件 RSP\_Terminal 和 RSP\_Scope 图标。
- 3. 连接 FTDI USB 线至电脑,另一端不连接开发套件! Windows 系统会在几秒钟之内识 别出 FTDI。然后,在电脑上拔掉 USB 线。
- 4. 将 **K-LC2** 雷达传感器插入开发套件的连接头 **X1**。
- 5. 将 DIP 开关'SW'的'1'设置为 ON, 其他设置为 OFF, 如下

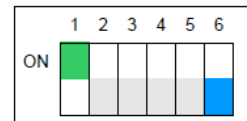

- 6. 将灵敏度电位计 P1 调至最大(+号方向)
- 7. 将保持时间电位计 P2 调至最小(-号方向)

#### 注意事项:

- 在插入和拔出雷达传感器之前,请勿断开电源
- K-LC 系列雷达传感器对静电较为敏感,连接至开发套件之前,请先触摸 RSP1 开发套件 进行放电,然后再连接 K-LC 系列雷达传感器至开发套件。

# <span id="page-4-0"></span>快速启动

注:此时,*RSP1* 开发套件仍未连接任何 *PC* 端软件。

- 1. 将 USB 线连接至开发套件的 **X7a** 连接头(黑色线必须连接引脚**'1'**)
- 2. 将 USB 线另一头连接至电脑, 此时电脑为开发套件讲行供电
- 3. 注意观察 LED 指示灯
	- 电源指示灯 D1 亮灯
	- 忙碌指示灯 D2 亮灯约 5 秒,表示 RSP1 处理器正在学习雷达传感器和工作环境
- 4. 忙碌指示灯 D2 熄灭后,RSP1 就准备好了

RSP1 也可以不连接电脑,单独运行。此时,可使用 12VDC 的适配器或者 9V 的电池通过 开发套件的 X5 连接头进行供电。

#### 进一步探索

请将雷达传感器 K-LC2 连接至开发套件,K-LC2 是 I/O 双通道雷达传感器,可以判别运 动方向。(具体检测的运动方向可以通过 DIP 开关**'SW'**进行设置)

->靠近方向:

- 如果检测到靠近方向的运动,绿色指示灯 LED
- 可以在雷达传感器前面走几步检查一下

->灵敏度电位计:

- 调节这个电位计会影响最大探测距离。在最小灵敏度附近,传感器可能不会有任何 反应。当然,这个灵敏度电位计对不同的雷达传感器型号的表现可能不一样。
- ->保持时间电位计:
	- 将其调至中间位置:保持时间约为 5 秒。最大的保持时间约为 160 秒。

->运动方向设置:

- 将灵敏度调至最大,保持时间调至最小,以获得最佳的检测体验
- 设置 DIP 开关'SW'可以改变探测方向, 如下

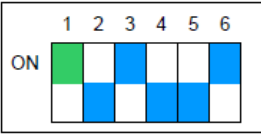

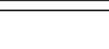

 $1 \t2 \t3 \t4 \t5 \t6$ ON

单通道 远离方向 来回方向都被检测 网络罗马 计二级 化设置只检测远离方向

注意:修改以上设置需在开发套件重新上电后方可生效

->尝试其他的设置,请参[考开关设置汇总章](#page-5-0)节

#### 其他注意事项:

- 在插入和拔出雷达传感器之前,请勿断开电源
- X2 连接头的焊接针脚处不可连接任何设备,只能在开发套件背面的 X2 连接头连接相关 的雷达传感器

# <span id="page-5-0"></span>开关设置汇总

通过开发套件上连接头 **X7a** 上面连接的 ASCII 终端,大约有 30 个参数和设定可以进行 设置并永久保存。更多信息,请参考 RSP1 的 datasheet。

在没有连接终端的情况下,可以通过电位计和 DIP 开关**'SW'**进行参数设置。

# <span id="page-5-1"></span>模式开关**'SW'**

#### 设置的修改在重新上电之后生效。

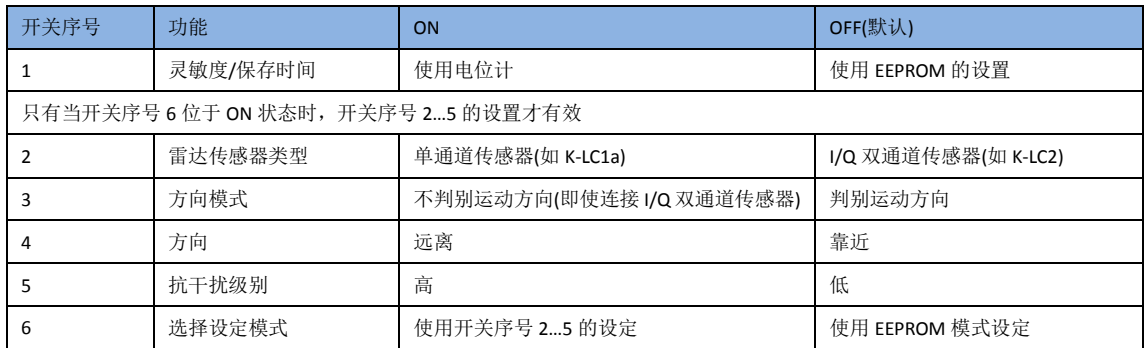

# <span id="page-5-2"></span>典型设定

以下例子假定 EEPROM 保存的是标准的默认参数。关于 EEPROM 参数的更多信息, 请 参考 RSP1 的 datasheet。

开关序号 1 定义了灵敏度和保持时间电位计是动态值还是固定值。

只有当开关序号 6 位于 ON 状态时, 开关序号 2...5 的设置才有效。

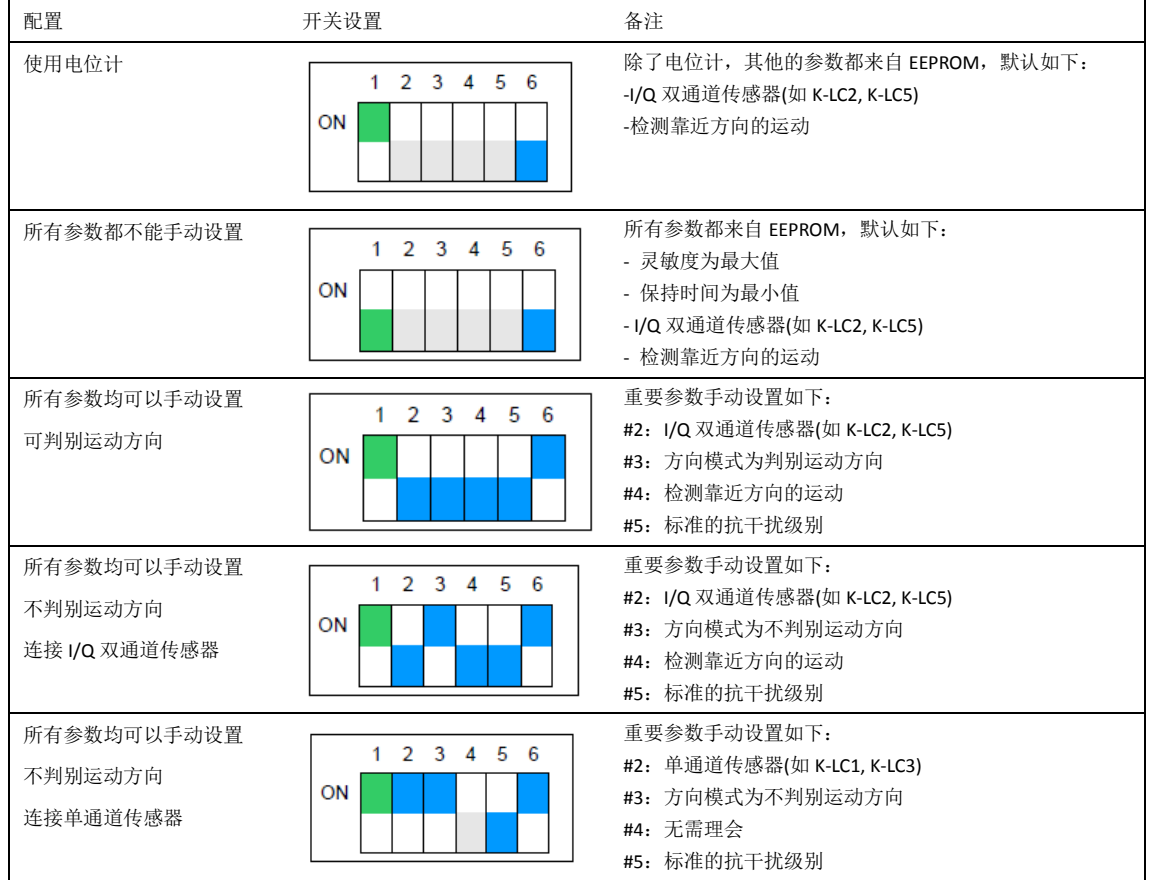

# <span id="page-6-0"></span>使用 **RSP** 软件工具

- RSP Terminal 软件允许通过串行接口观察和改变 RSP 参数。一般连接至开发套件的 X7a 接口,也可以连接至 X7b 接口。
- RSP\_Scope 软件允许通过串行接口观察内部信号,一般连接至开发套件的 **X7b** 接口 RSP1 的软件工具需要用到一根 FTDI 的 USB 转 TTL 线(TTL-232R-3V3), 驱动随货附上。

# <span id="page-6-1"></span>定位 **COM** 端口号

连接 FTDI 线至电脑的 USB 端口

然后启动一个 RSP 软件工具,会弹出一个 COM 口对话框如下:

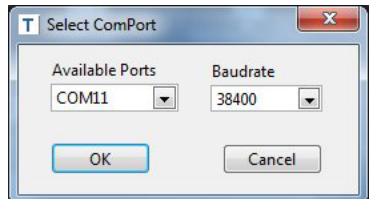

正常情况下,最大的 COM 端口号会是正确的端口号 为确保无误,请拔出 USB 线,并重新插入。 对应的端口号将消失,并重新出现。

RSP 工具将会记住被选中的端口号。

<span id="page-6-2"></span>图 **2.**连接 COM 口对话框

# **RSP\_Terminal** 软件

利用 RSP\_Terminal 软件,可以对 RSP1 处理器的所有参数进行观察和设置。

#### 建立连接

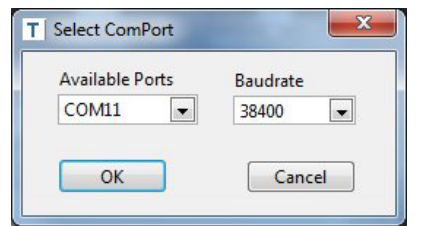

#### 建立连接:

- 1. 将串口线连接至开发套件的 **X7a** 接口
- 2. 将串口线连接电脑的 USB 端口
- 3. 启动 RSP\_Terminal 软件
- 4. 设置波特率为 **38400**
- 5. 点击按键 **OK**

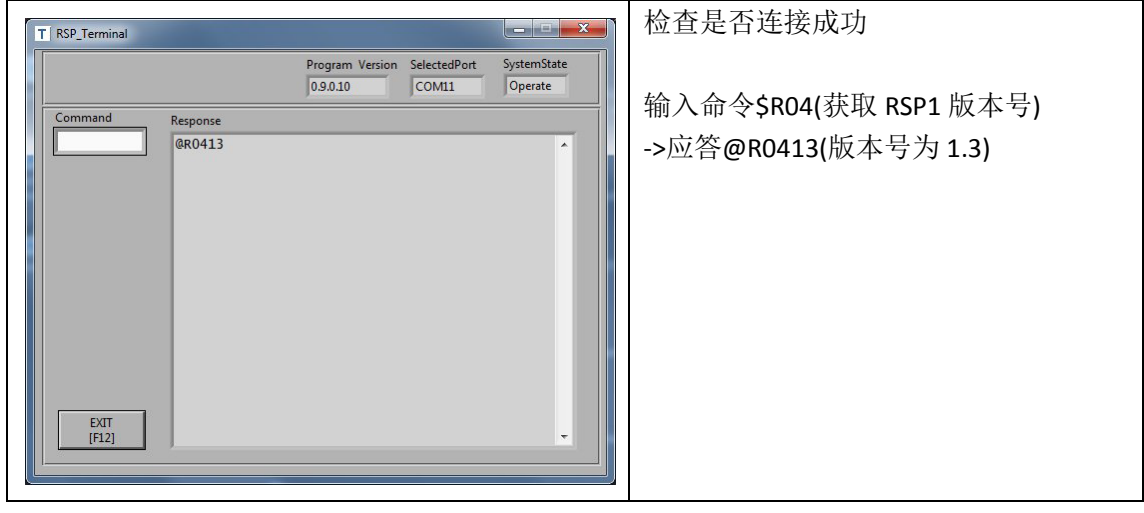

# 输入命令

RSP1 采用客户端-服务器协议工作, RSP1 就是一个服务器, 执行来自客户端(电脑软件) 的命令。执行循环命令时,可能会罕见地遇到例外。。

所有'A'类和'S'类参数都将永久保存于 EEPROM。

# 命令语法:

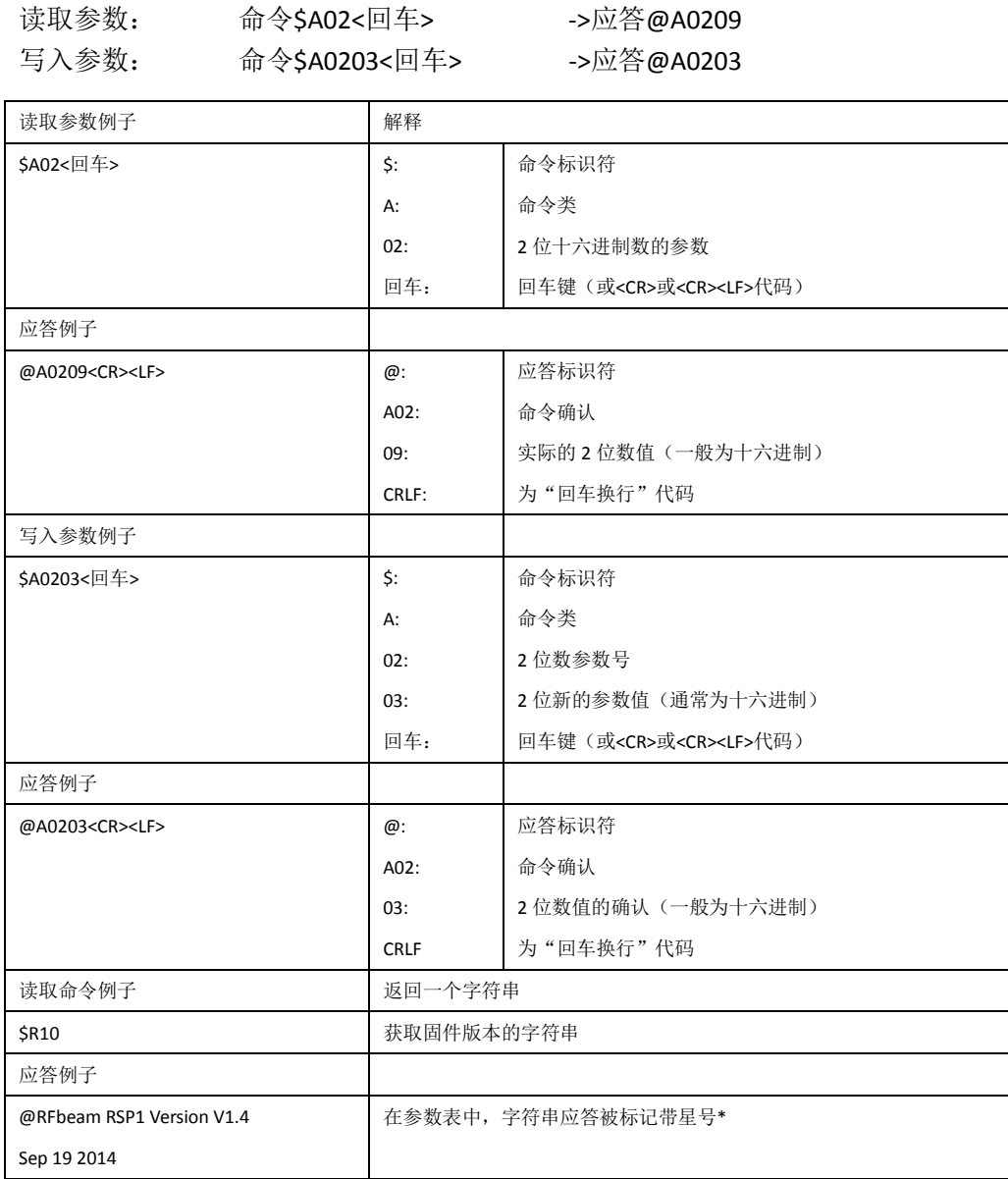

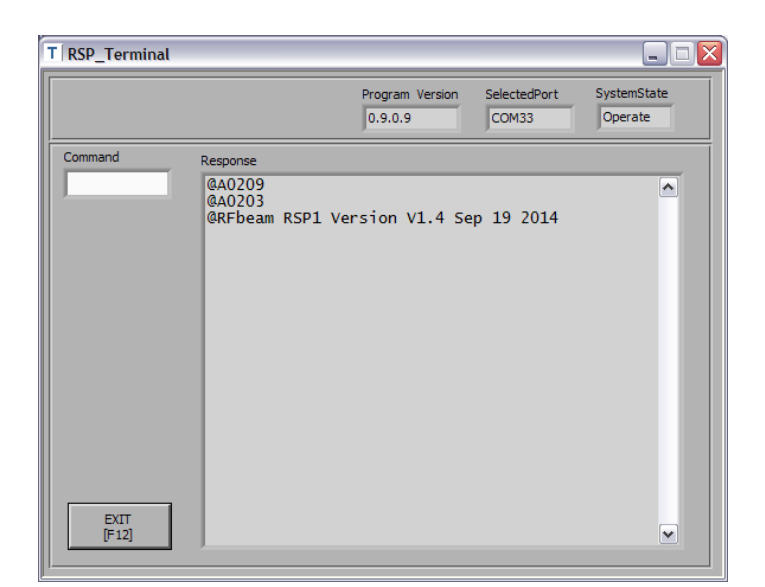

图 3. RSP\_Terminal 软件界面显示应答消息

# 最重要的参数和命令

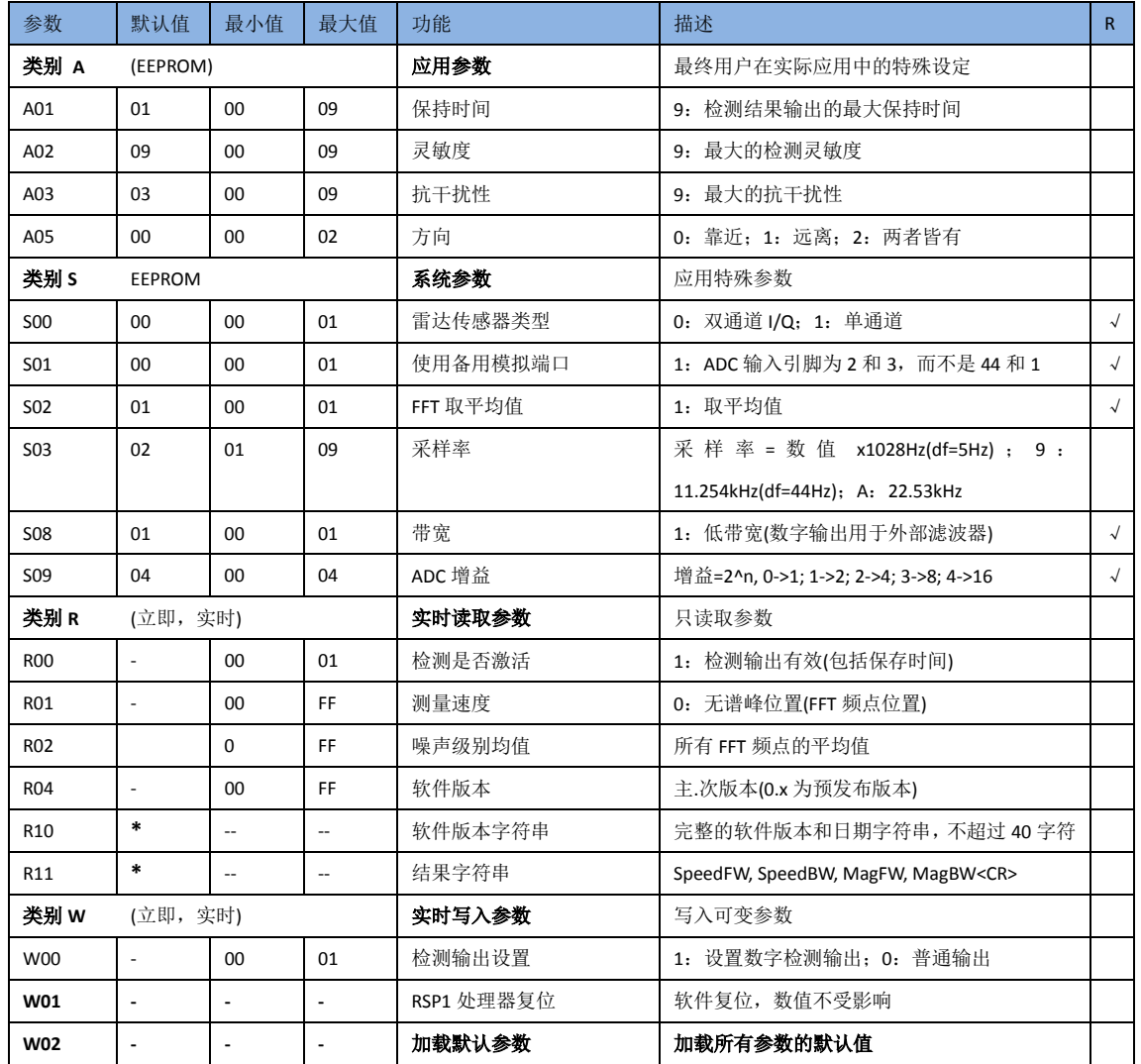

#### 完整的参数列表请参考 RSP1 的 datasheet

注:使用命令**\$W02** 将所有参数恢复为默认值。

# <span id="page-10-0"></span>**RSP\_Scope** 软件

这个软件相当于一个虚拟示波器,可在电脑上显示内部信号的频谱,和 I、Q 通道的时 域信号。

所有的信号处理(包括 FFT)都是在 RSP1 芯片上进行的, 然后通过高速串行接口发送至 RSP\_Scope 软件, RSP\_Scope 只显示信号刻度, 不做任何信号处理。

-RSP\_Scope 必须连接至开发套件的 X7b 接口, 波特率为 460800。 -以下例子 K-LC2 和 RSP 都用默认参数设置。

#### 建立连接

可参考定位 COM [端口号章](#page-6-1)节

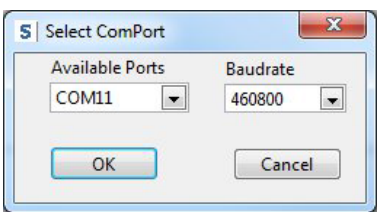

建立连接:

- 1. 将串口线连接至开发套件的 **X7a** 接口
- 2. 将串口线连接电脑的 USB 端口
- 3. 启动 RSP\_Scope 软件
- 4. 设置波特率为 **460800**
- 5. 点击按键 **OK**

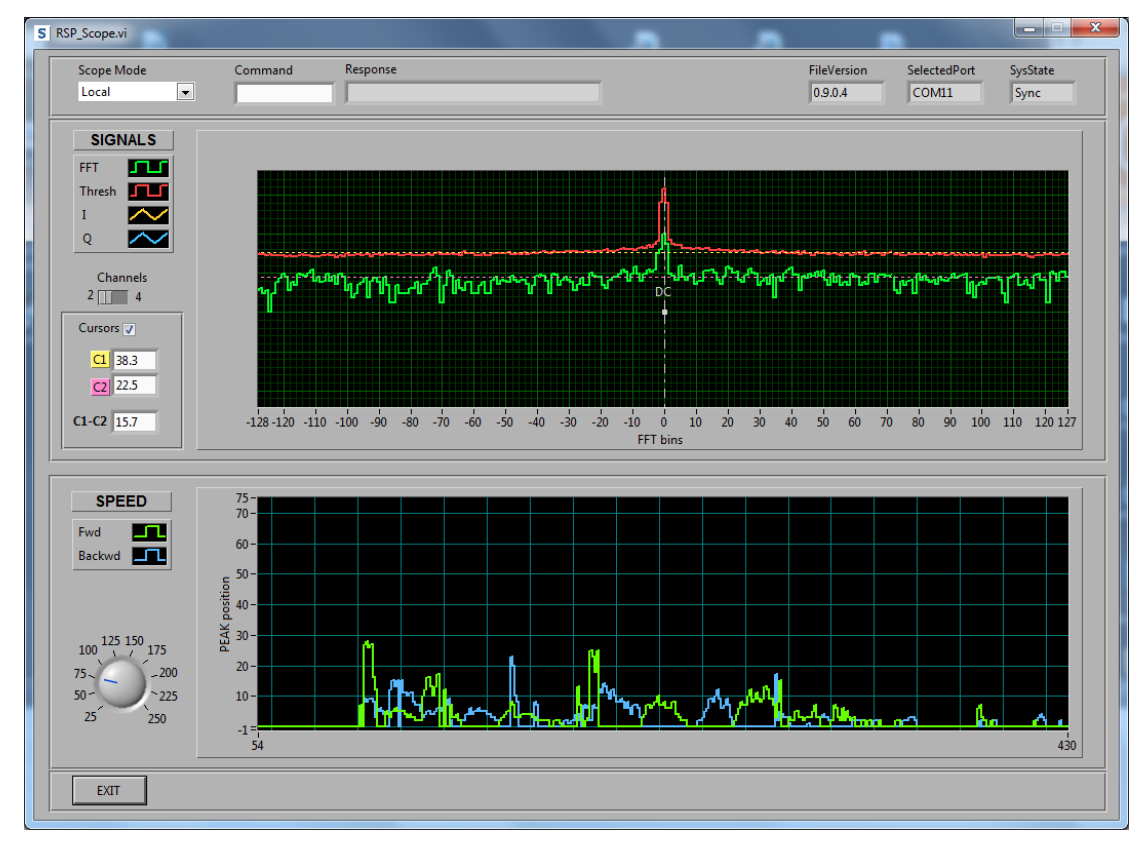

图 4. RSP\_Scope 软件界面显示噪声信号(上图)和运动信号(下图)

上图有一个对数 Y 轴用于显示信号电平,噪声信号显得非常突出。关于噪声处理方面信 息,可以参考 RSP1 的 datasheet。

#### 虚拟示波器数据解读

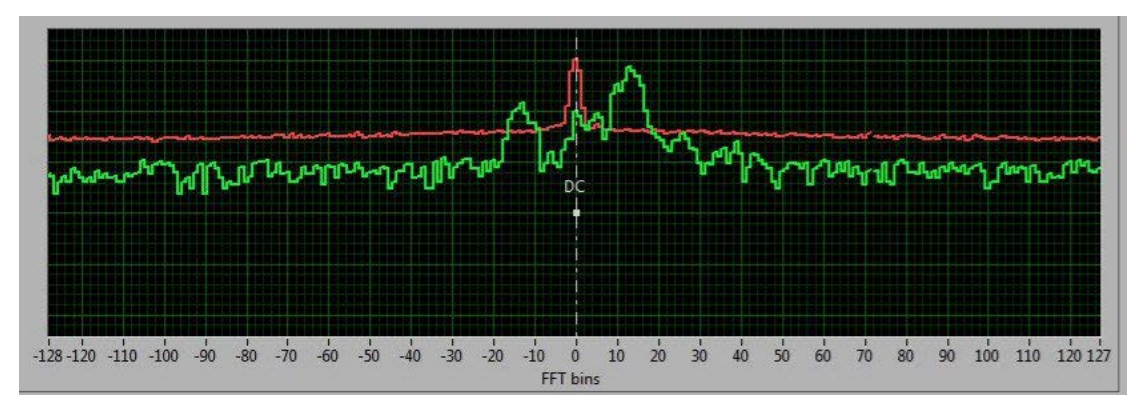

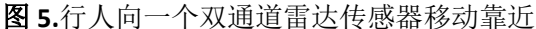

右侧波峰为显示了行人的移动速度(左侧波峰是传感器 I/Q 不平衡出错导致的)。

X 轴的速度坐标和 256 点 FFT 信号处理算法有关,代表多普勒频率。频率为正代表靠近, 为负代表远离。更多信息请参[考背景信息章](#page-16-0)节。

Y 轴代表对数形式的信号电平(FFT 幅度)。运动目标反射信号越强烈,电平越高。影响此 电平的因素有:

- 运动目标的尺寸
- 运动目标的材料
- 运动目标的距离

注:当峰值超过红色的阀值线(灵敏度)并且运动方向符合参数 A05 或者 DIP 开关 3、4 的设置, RSP1 就会输出测量结果。

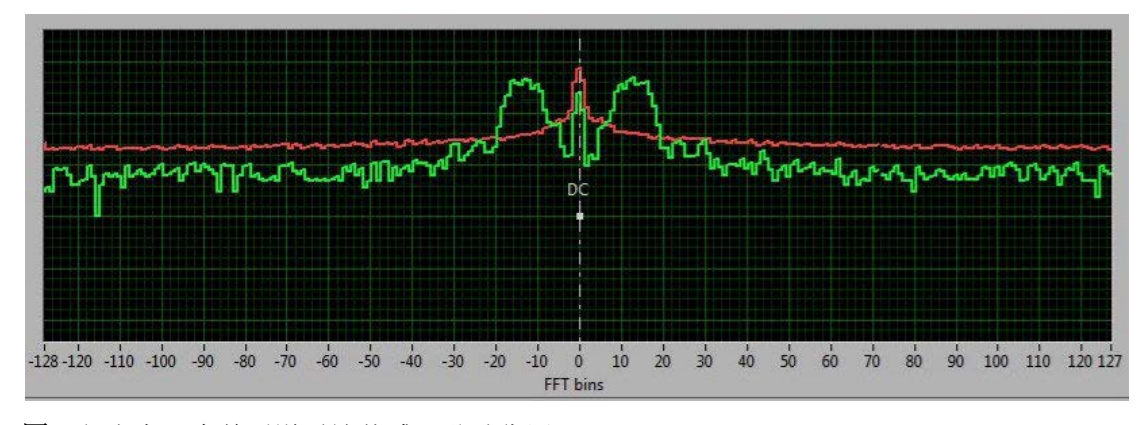

图 **6.**行人向一个单通道雷达传感器移动靠近

单通道的雷达传感器(如 K-LC1a 或者 K-LC3)在 X 轴两侧产生两个相似的波峰, 无法判别 运动方向。

水平光标可能被激活,用于测量信噪比,单位 dB。

## 增加 **I/Q** 信号显示

将通道开关拨至 **4**,可以显示 I/Q 信号(分别为黄色和蓝色)。这两路信号是 RSP 芯片中 的 AD 转换器采集的信号直接输出。关于 I/Q 信号的更多信息请参[考多普勒信号基础章](#page-16-1)节。

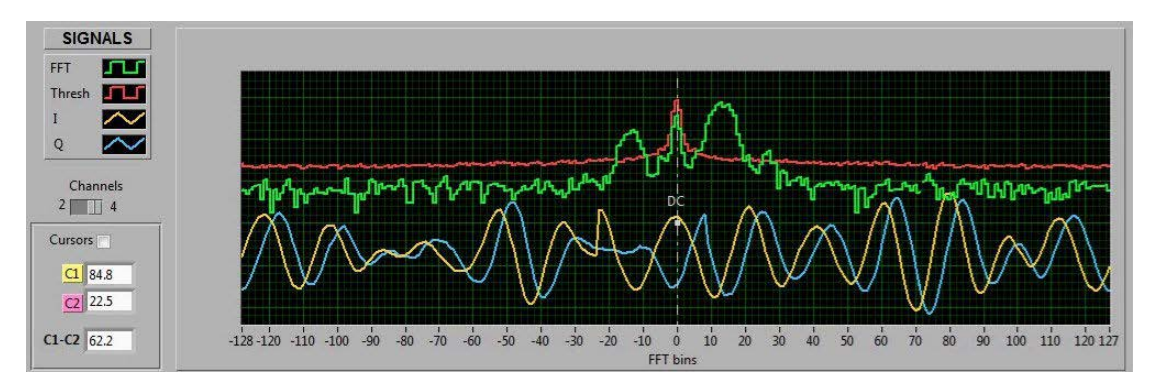

图 **7.**行人靠近传感器产生的时域和频域信号

## 使用命令

用户可以在 RSP\_Scope 软件上输入命令以读取或写入参数,语法和 RSP\_Terminal 软件的 语法相同。尝试一下输入命令\$A02,看看效果。

#### <span id="page-12-0"></span>速度图表显示解读

此图表显示目标速度的时间函数,如果使用 I/Q, 则可以判别运动方向。 X轴: 时间(256 乘以采样时间) Y 轴:速度(FFT 点)

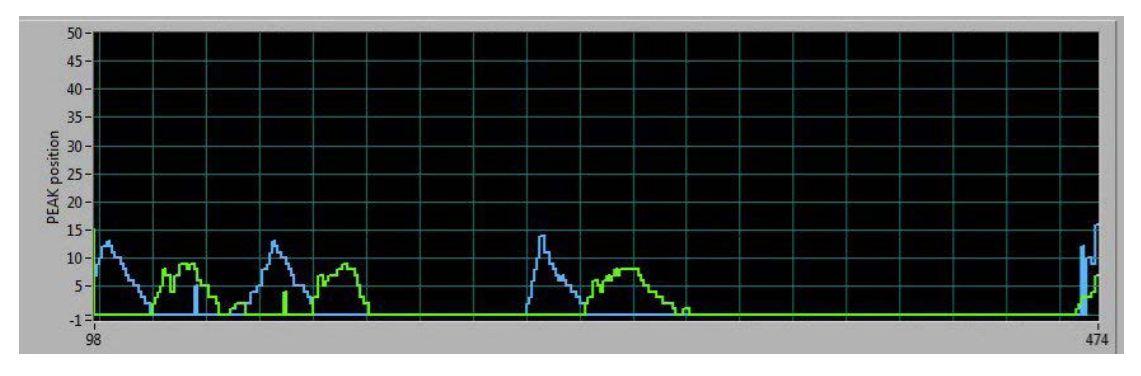

图 **8.**行人靠近和远离的速度 以后版本的 RSP\_Scope, 坐标会直接显示时间和速度。

# <span id="page-13-0"></span>**RSP1\_Eval-Kit** 开发套件硬件

完整的电路图已经包含在开发套件中,更多资料可以参考 RSP1 的 datasheet。

# <span id="page-13-1"></span>供电电源

稳定而低噪声的电源是获得理想的传感器测量结果的基本条件。详细信息,可以参考开 发套件的电路图和 RSP1 的 datasheet。

RSP1 开发套件可以采用多种供电方式。最方便的方式是使用电脑的 5 伏 USB 供电, 但 是 USB 供电有很多噪声。RSP1 开发套件内置一个开关升压调节器和一个线性电源, 以减少 电源噪声。

RSP1 开发套件提供 3 个独立分离的电源输入接口:

- **-** 5 伏 USB 供电,接口为 **X7a**
- **-** 5 伏 USB 供电,接口为 **X7b**
- **-** 6…12VDC 外部电源,接口为 **X4** 和 **X5**

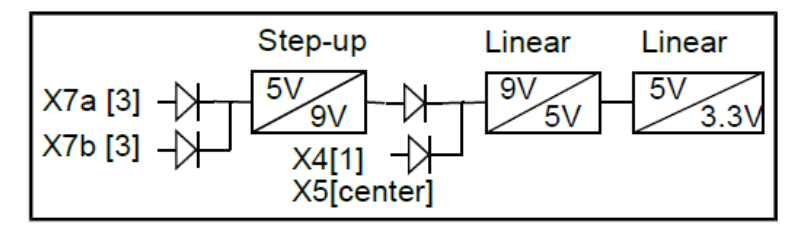

<span id="page-13-2"></span>图 **9.**开发套件的低噪声电源概念

#### 数字输出

RSP 开发套件提供了光隔离数字输出,具有最大 28VDC,额定 20mA 的驱动能力。输出 浮点型数据,灵活性强。

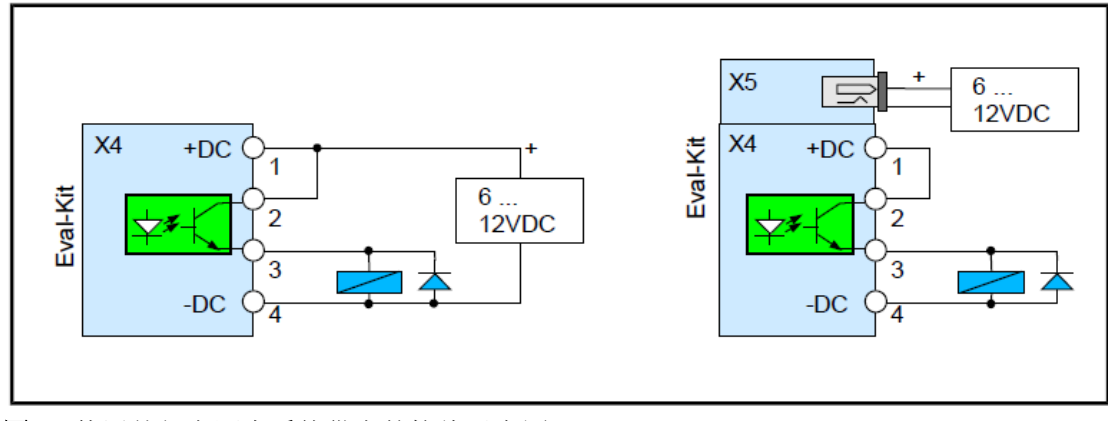

图 **10.**使用外部电源为系统供电的接线示意图

<span id="page-14-0"></span>连接头针脚

#### **X1** K-LC 系列传感器连接头

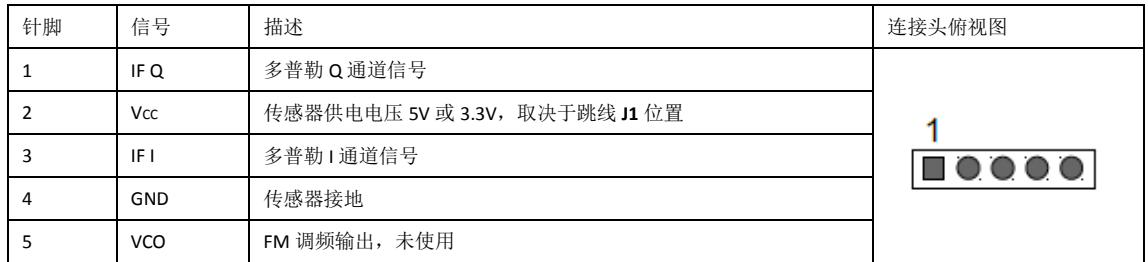

#### **X2** K-LC 系列传感器连接头位于开发套件的背面

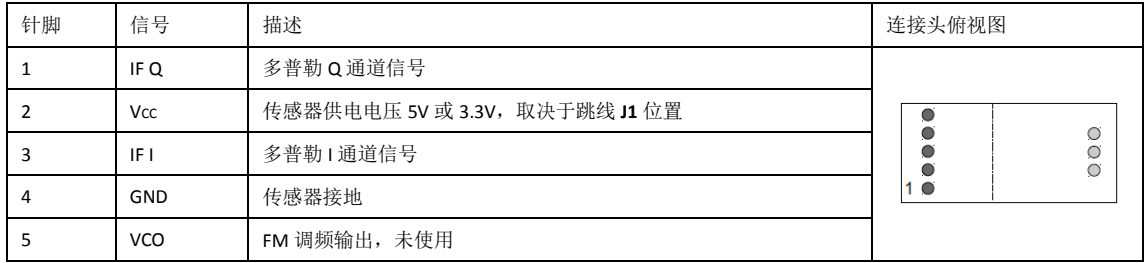

#### **X3** K-MC 系列传感器连接头

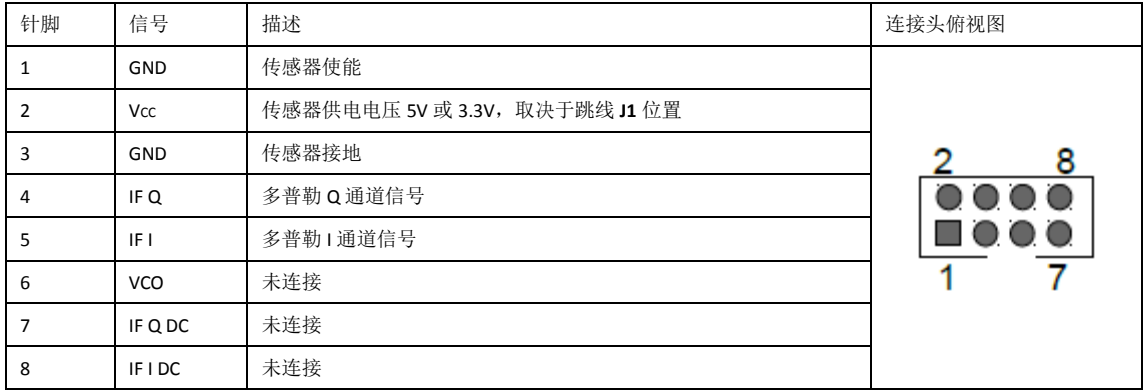

#### **X4** 数字输出和电源连接头

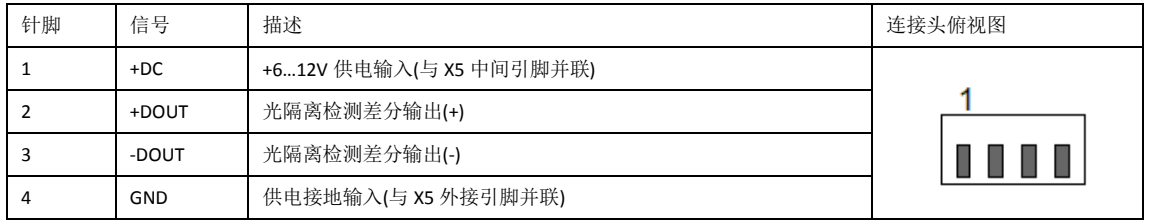

#### **X5** 供电输入

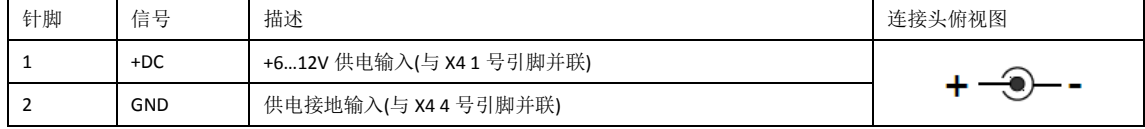

#### **X6** 数字 I/O 和 SPI

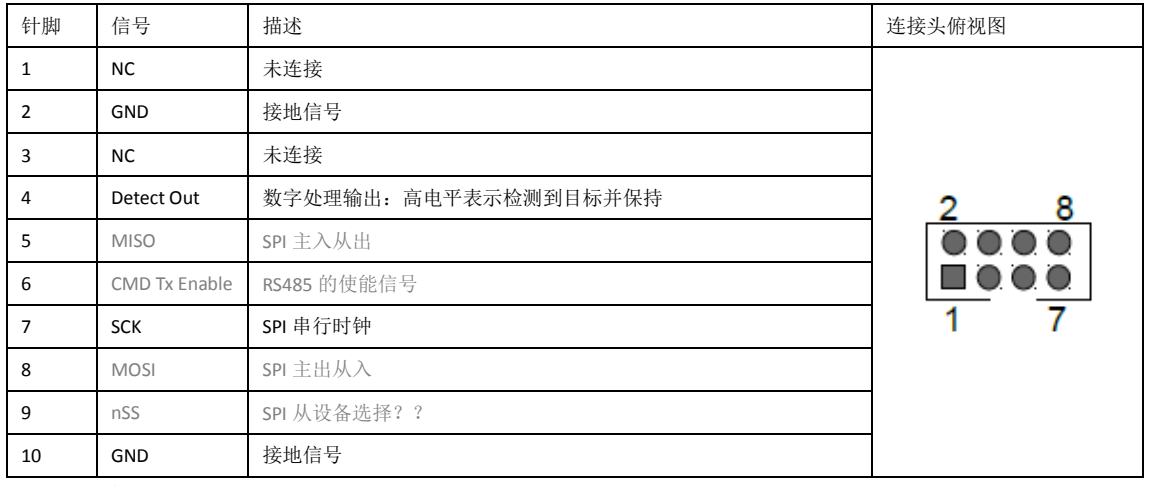

注: 灰色信号留作将来用

#### **X7a** 串行命令接口

**X7** 接口的外排针脚:3.3V 命令接口,波特率 **38400**

兼容 FTDI 插头

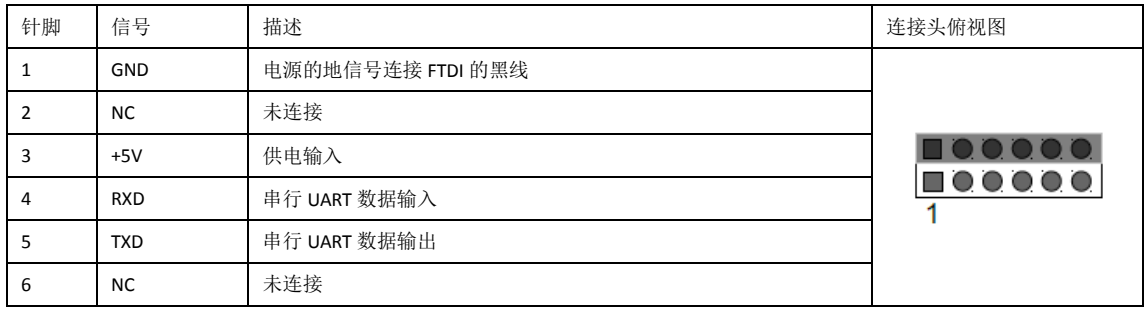

#### **X7b** 串行命令接口

**X7** 接口的内排针脚:3.3V 命令接口,波特率 **38400**

兼容 FTDI 插头

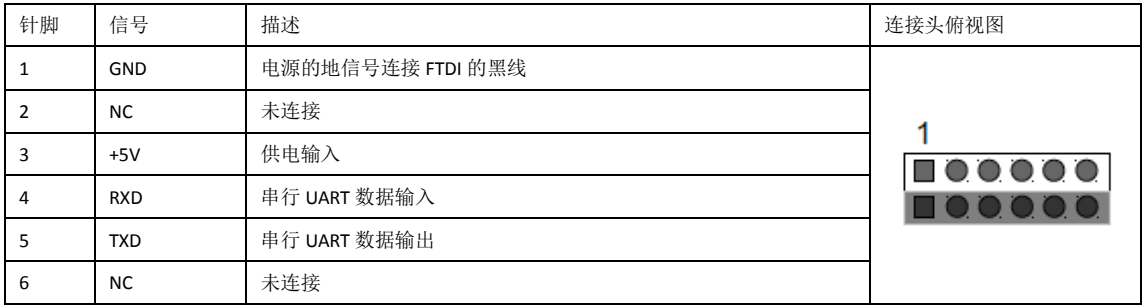

# <span id="page-16-0"></span>背景信息

# <span id="page-16-1"></span>多普勒信号基础

一个运动目标会在雷达传感器产生一个低频输出信号。这个信号的频率取决于移动速度, 幅度取决于距离,反射率和运动目标的尺寸大小。多普勒频率 fa 和运动速度成正比关系:

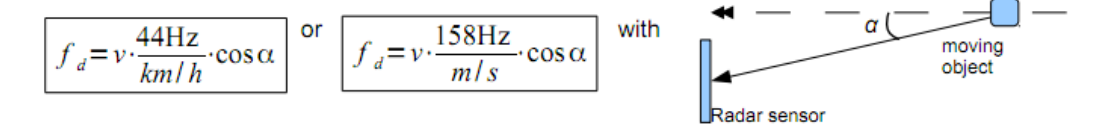

运动物体的角度会降低多普勒频率。

#### **I/Q** 双通道多普勒信号

双通道传感器如 K-LC2, K-LC5, K-LC6 产生两路输出信号,I、Q 通道相位偏移 90°。 对比单通道传感器,使用 I/Q 双通道传感器具有以下优势:

- 判别运动方向
- 更好的干扰抑制
- 更好的震动抑制

下图为时域的 I 和 Q 通道的多普勒信号:

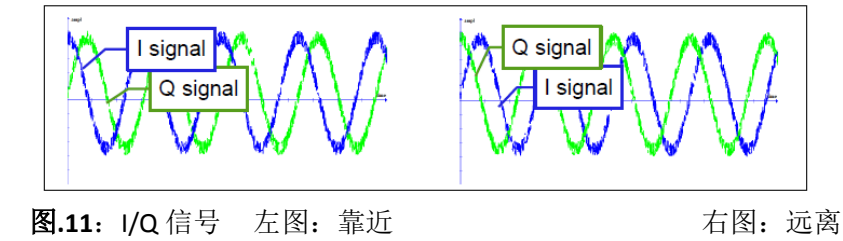

# <span id="page-16-2"></span>检测速度的分辨率 **vs.**采样率

采样率可以通过参数 S03 进行设置

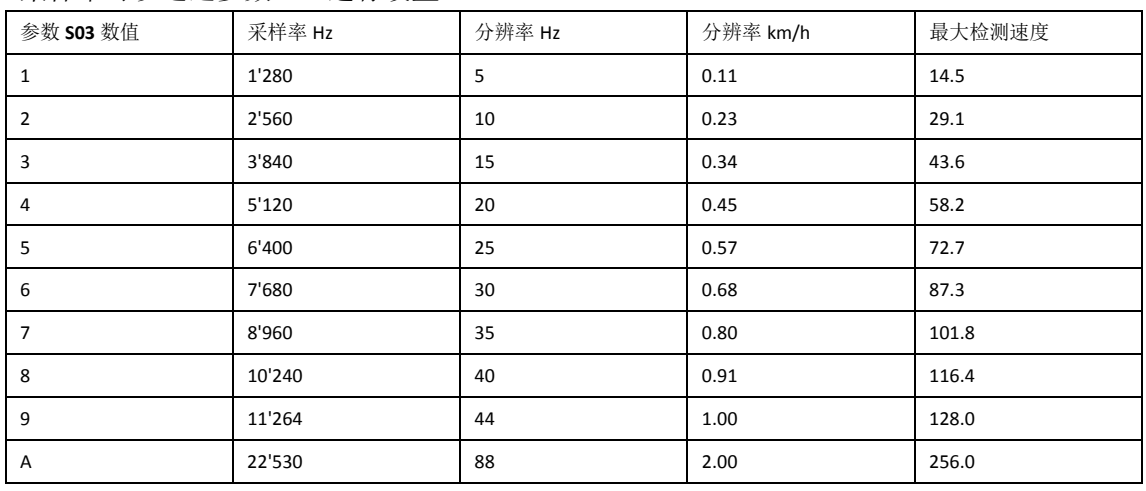

图 12. 可检测的速度取决于参数 **S03**

关于多普勒信号处理的更多资料,可参考 RSP1 的 datasheet。

# <span id="page-17-0"></span>同时使用串行接口

<span id="page-17-1"></span>在RSP\_Scope软件连接至调试接口**X7b**的同时,RSP\_Terminal软件可以连接至命令接口**X7a**。

# 安装提示

雷达检测是一种非常稳定可靠的技术,几乎不受比如温度、风、尘、日光和其他等环境 条件影响。

不过,设计雷达成品时应当考虑以下因素:

- 荧光灯抗干扰(使用双通道传感器或 RSP1芯片的 FFT滤波器功能可以减少这类干扰)
- 雷达天线罩(雷达成品外壳)的材料与厚度
- 震动抗干扰(使用双通道传感器可以减少这类干扰)

# <span id="page-17-2"></span>雷达天线罩**(**外壳**)**设计

雷达天线罩的设计会影响雷达的波束和最大探测距离。雷达信号可以'穿透'任何颜色的 塑料和玻璃,这使得雷达产品的设计拥有很高的自由度。不过,还是有必要参考以下设计规 则:

- 雷达天线罩不能采用金属材料
- 塑料的有色涂层不能包含金属或者碳颗粒材料
- 雷达天线罩和雷达传感器之间的距离应大于1厘米
- 最佳的雷达天线罩材料是聚碳酸酯或者 ABS
- 最佳的雷达天线罩厚度为 3-4 毫米
- 应避免雷达传感器和雷达天线罩之间的相对震动,否则可能导致误触发

关于雷达天线罩的设计,可参考我们的技术资料《雷达天线罩设计指南》文档。

# <span id="page-18-0"></span>干扰因素

RSP1 芯片比传统的雷达处理电路具有更好的抗干扰性。但是,仍然需要注意以下情况。

#### 日光灯干扰

- 请勿将雷达传感器正对荧光灯安装
- 根据具体应用,将雷达传感器调至可接受的最低灵敏度

即使通过电子镇流器控制,雷达仍然会受到荧光灯干扰。荧光灯会产生 100Hz(50Hz 市 电,欧洲和中国)或者 120Hz(60Hz 市电,美国)的信号,相当于行人以 2km/h 行走所产生的 信号。

RSP1 集成了自适应滤波器,智能的干扰抑制算法和可编程的 FFT 滤波器,更多信息请 参考 RSP1 的 datasheet。

#### 雨天干扰

- 请保护天线罩不被雨水淋湿
- 离雨水越远,干扰越小

雨滴可能会被雷达误认为是一个移动目标,从而产生误触发。

# <span id="page-18-1"></span>震动,通风机

- 雷达传感器和天线罩应固定安装,避免震动
- 尽量避免在雷达探测范围内出现通风机

震动,通风机或者其他移动装置有可能被雷达误认为是移动目标,从而产生误触发。

#### <span id="page-18-2"></span>灵敏度和最大探测距离

灵敏度指的是触发雷达传感器的最小信号强度,通过电位器 P1 和相关参数可以调整 RSP1 的灵敏度。

当采用相同的灵敏度设置时,触发距离还会受到以下因素影响:

- 移动目标的类型(行人,车辆等)
- 移动目标的运动方向

# <span id="page-18-3"></span>其他技术文档

- RSP1 的 datasheet 包含了信号处理和硬件设计方面的信息
- 开发套件的电路图包含在随货光盘
- 技术支持文档 AN-04 包含了放大电路
- 技术支持文档《雷达天线罩设计指南》详细介绍了雷达天线罩的设计

# <span id="page-19-0"></span>版本历史

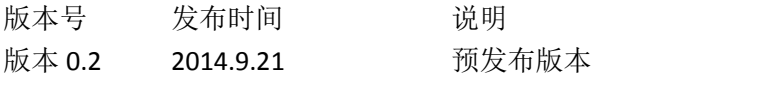